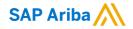

## Creating and Publishing Static Catalogs for Top Glove

**CMS Enabled Realms** 

PUBLIC

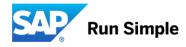

### **Session Agenda**

- The Catalog Upload Process
- The Catalog Template
- Creating a CIF Catalog
- The Catalog User Interface
- Uploading and Publishing New Catalogs
- Replacing Existing Catalogs
- Questions

## The Catalog Upload Process

#### **The Catalog Upload Process**

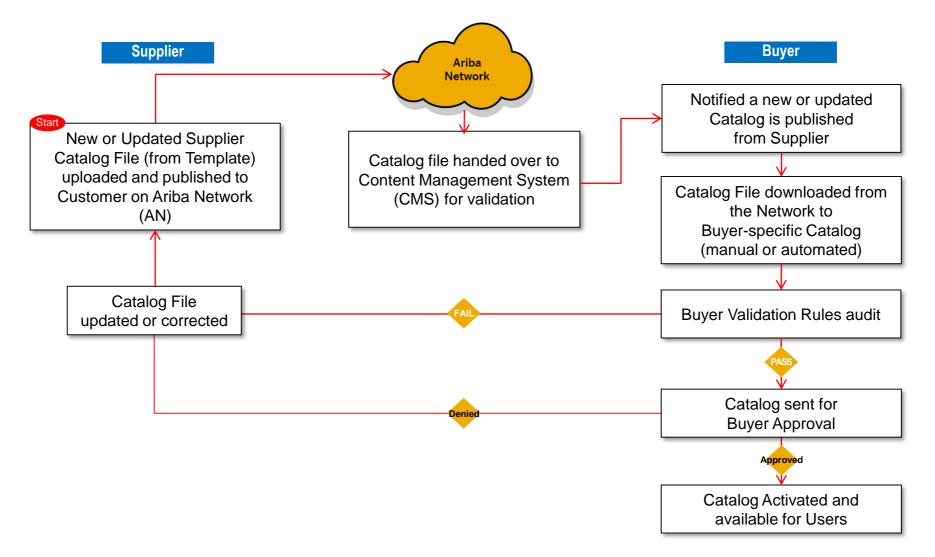

#### **The Catalog Upload Process**

- When you upload a Catalog for your Customer, you are loading the file to Ariba Network (AN)—not directly to your Customer's Catalog
- Once the file is loaded to the Network, your Customer is notified that a Catalog has been loaded
- Depending on the configuration of the Customer's environment:
  - The uploaded file is downloaded from the Network manually, then loaded to the Customer's Catalog -or-
  - The system automatically downloads the file to the Customer's Catalog
- The Catalog will then be validated, audited and sent for Approval
- If Approved, it will be Activated and available for Users
- If Rejected, it will be returned to the Supplier for corrections, and the process starts over again

## The Catalog Template

### **The Catalog Template**

- Both Static and PunchOut Catalogs use Catalog Templates
- Static Catalogs are generally created offline and uploaded to the Ariba Network
- PunchOut Catalogs can be created offline, these are special static files called "Index Files".

#### The CIF Catalog Template

CIF Catalogs are the most common type of static Catalogs. For ease of CIF Catalog creation, we provide Suppliers with an Excel XLSX template. The Supplier then creates and uploads the Catalog file to Ariba Network. Below is a sample of an XLSX CIF

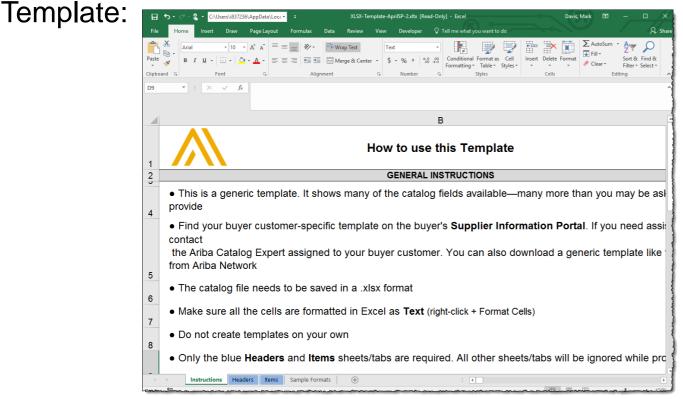

- The Template has 4 tabs—2 data tabs for Header and Items, and 2 tabs for Instructions and Samples
- Only the Header and Items tabs will be processed—all other tabs will be ignored by the system

#### The CIF Catalog Template

The CIF Template is color coded and has Tool Tips that provide information about how to treat each field.

Each Template includes specific instructions, including custom fields or other requirements set by Top Glove.

| С                                                 | D          | E               | F                   | G H I J K L M N                                                                                                    |
|---------------------------------------------------|------------|-----------------|---------------------|----------------------------------------------------------------------------------------------------|
| Item Description                                  | Unit Price | Unit of Measure | Short Name          | C Required Manufacturer Part ID Manufacture                                                                                                    |
|                                                   |            |                 |                     | E Detailed Detailed Detailed                                                                                                    |
| Quad Electronics M500 4-Line Phone System w       | 145.10     | EA              | 4-Line Phone System | U Short title for the item. www.abc.com TTSIBM500CID Intellidata                                                                                                    |
| Excel for Dummies Quick Reference Book            | 22.58      | EA              | Excel for Dummies   | 01/img.gif IDG076460049X IDG Books Wo FIELD COLOR COD                                                                                                    |
| Write Right Ballpoint Pens, Disposable, Blue Ink, | 20.53      | EA              | Ballpoint Pens      | Do not use duplicate information in Short Name and Item Description.<br>Instead, use Short Name to name the product, and Item Description to www.abc.com IDG076700722 Bic |
| File Folders, 3 Position, Manilla, Box of 100     | 13.55      | BX              | Manilla Folders     | describe product details. 03/img.gif IDG-0764-580052X Mead Required                                                                                                    |
| Stapler, Swingline 405, Black                     | 14.80      | EA              | Office Stapler      | U O4/img.gif IDG07900762 Swingline U                                                                                                    |
| 3" Presentation View Binder, Concealed Rivets,    | 10.20      | EA              | 3" View Binder      | U Type: String 05/img.gif E016 BigCo Preferred                                                                                                    |
|                                                   |            |                 |                     | Length: 50 characters                                                                                                    |
|                                                   |            |                 |                     | Optional                                                                                                    |
|                                                   |            |                 |                     |                                                                                                    |
|                                                   |            |                 |                     |                                                                                                    |

The CIF Template and instructions are provided to Suppliers as part of this education and can also be found on the Top Glove Supplier Portal page on the AN.

#### The CIF Catalog Template

When creating a Catalog, follow these general Template rules:

- Make sure all the cells are formatted in Excel as Text (right-click + Format Cells)
- Do not create templates on your own
- Only the Headers and Items sheets/tabs are required. All other sheets/tabs will be ignored while processing
- Remove the sample data provided in the template
- Populate data in the Header sheet/tab
- Populate data in the **Items** sheet/tab
- For some complex fields such as PriceConfiguration some of the sub-fields (e.g Amount) may be required. These are indicated in Red, and are only required if the parent field is present

#### **General Rules**

- All fields marked "Required" must be populated
- Supplier Part Numbers must be unique per item
- Commodity Codes must be assigned to each item

#### **Best Practices**

- Data should be submitted in "Sentence case"—using both upper and lower case letters—not in ALL CAPS or all lower case text
- Abbreviations should be kept to a minimum—if you have the space, spell it out
- Be descriptive in the Description field—all the words are indexed for ease of finding the items
- Use different Short Names not just repeating a Description—it makes it easier for Users, and you get an additional 50 characters to describe your item
- Always include images

For ease of CIF Catalog creation, we provide Suppliers with an Excel template. The Supplier then creates and uploads the Catalog file to the Ariba Network. The Template includes specific instructions

| Header Section | CHARSET            | UTF-8                     |
|----------------|--------------------|---------------------------|
|                | LOADMODE:          | F                         |
|                | SUPPLIERID_DOMAIN: | NetworkID                 |
|                | UNUOM:             | TRUE                      |
|                | CURRENCY:          | MYR                       |
|                | COMMENTS:          | Any comments can go here. |

| Legends (Font Color) |
|----------------------|
| Required Fields      |
| Optional Fields      |
| Preferred Fields     |
|                      |

#### **Item Section**

|   | Supplier ID    | Supplier Part ID | Item Description                 | Unit Price | Unit of Measure | Short Name          | Classification Codes-1 | Malaa    |
|---|----------------|------------------|----------------------------------|------------|-----------------|---------------------|------------------------|----------|
| A | N01447712945-T | MA123            | Quad Electronics M500            | 145.10     | EA              | 4-Line Phone System | Domain<br>Custom       | Value    |
|   | N01447712945-T | -                | Excel for Dummies Reference Book | 22.58      |                 | Excel for Dummies   | Custom                 | 10010500 |

#### **The Header Tab**

| CHARSET            | UTF-8                     |
|--------------------|---------------------------|
| LOADMODE:          | F                         |
| SUPPLIERID_DOMAIN: | NetworkID                 |
| UNUOM:             | TRUE                      |
| CURRENCY:          | MYR                       |
| COMMENTS:          | Any comments can go here. |

*Note:* The only fields that Suppliers should modify in the template are indicated in red: **CURRENCY, Comments.** All the other fields are predefined in the Template for the Customer and should not be modified, unless instructed by a Catalog advisor.

- CIF\_I\_V3.0—Specifies the Catalog format (CIF 3.0). Do not change this value
- CHARSET—UTF-8 Specifies the data coding type. Do not change this value, unless instructed by your Catalog advisor
- LOADMODE—F (Full)
- SUPPLIERID\_DOMAIN—Specifies the Domain used. The preferred value is the Supplier's Ariba Network
   ID Number—"NetworkID", Do not change this value, unless instructed by your Catalog advisor
- UNUOM If set to "TRUE", the Unit Of Measure is set to UNUOM (United Nations Unit of Measure); if set to "FALSE", the value is set to ANSI. (Ariba recommends UNUOM)
- CURRENCY—Specifies the currency used for the prices. The default value is MYR, you may use TWD,
   HKD, USD as per actual needs
- COMMENTS—This field is optional, but can be used for comments related to your Catalog. It is a good place to enter the Supplier Name, the Customer Name and Catalog Name

| Supplier ID     | Supplier<br>Part ID | Item Description                          |
|-----------------|---------------------|-------------------------------------------|
| AN01447712945-T | 2772882             | Quad Electronics M500 4-Line Phone System |
| AN01447712945-T | 2345890             | Excel for Dummies Quick Reference Book    |

#### Supplier ID - Required

Description: If the Header is set to "NetworkID" for testing site, then enter the Supplier's Ariba Network ID-T Type of data: String Maximum length: 255 Example: AN01447712945-T Note: If you publish the Catalog in your test account, add a suffix –T to your ANID or DUNS number like this: AN01447712945-T

#### Supplier Part ID - Required

**Description:** Part Number used by the Supplier. The Part Number must be unique for each item in the Catalog.

Type of data: String

Maximum length: 255

*Example:* 2772882

Item Description - Required

Description: Description of the product or service. Make your descriptions as clear and complete as possible (Item type, brand, model, color, etc.)
Type of data: String
Maximum length: 2000

Example: Quad Electronics M500 4-Line Phone System

| Unit Price | Unit of Measure | Short Name          |
|------------|-----------------|---------------------|
|            |                 |                     |
| 145.10     | EA              | 4-Line Phone System |
| 22.58      | EA              | Excel for Dummies   |

#### • Unit Price - Required

Description: Customer specific price

Type of data: Decimal

Example: 4.32 or 1234.78

*Note:* To separate the integer from the decimal, you must use a 'dot' and not a comma. Also, do not use a comma to indicate 'thousands'. Do not include any currency symbols such as \$, £ or ¥.

#### Unit of Measure - Required

Description: Unit of measure related to the Unit Price. Use a United Nations UOM if the UNUOM in the Header is set to "True", please use UOM specified by customer
Type of data: String
Maximum length: 32
Example: BX

#### Short Name – Preferred

**Description:** Short description of the item. The Short Name is displayed first in the UI. You can use the Short Name to describe a category or Item type, then give the specifics in the Item Description

Type of data: String

*Example:* Nylon Glove, Blue *Maximum length:* 80 characters

| Classification Codes-1 |          | Image               |                      |                        |  |
|------------------------|----------|---------------------|----------------------|------------------------|--|
| Domain                 | Value    | Thumbnail           | Normal               | Detailed               |  |
| Custom                 | 10010200 | http://www.abc.com/ | http://www.abc.com/2 | http://www.abc.com/277 |  |
| Custom                 | 10010500 | 10.png              | 11.png               | 13.png                 |  |

#### Classification Code – Required

**Description:** Classification code of the product or service. Customer uses Custom code, Damian remains "Custom", please check the appropriate codes in the provided Commodity code checking list.

Type of data: String

Maximum length: 40

#### Image – Optional

Description: URL of the item's image or name of the image in the zip file
Supported image formats: Image direct URL
Local images :JPG, JPEG, GIF, PNG, BMP
Maximum length: 255
Recommended Size: 250 x 250 pixels
Notes:The names of your image files must be same as the names you added in the images column of the CIF Template (capital letters included) and with extension
Example: http://www.abc.com/2772900/img.gif (URL image)

11.png (local images)

| Manufacturer Part ID | Manufacturer Name   | Supplier URL               | Manufacturer URL       |
|----------------------|---------------------|----------------------------|------------------------|
|                      |                     |                            |                        |
| TTSIBM500CID         | Intellidata         | http://www.abc.com/2772900 | http://www.abc.com/277 |
| IDG076460049X        | IDG Books Worldwide |                            |                        |

- Manufacturer Part ID Optional Description: A Part Number a Manufacturer uses Type of data: String Maximum length: 255 Example: TTSIBM412CID
- Manufacturer Name Optional Description: Name of the manufacturer Type of data: String Maximum length: 255 Example: Epson
- Supplier URL Optional Description: A URL that links to a Supplier static page about the item (could be a MSDS, construction info, packaging info, etc.)
   Type of data: String

Maximum length: 255

Example: http://www.supply.com/Catalog/product18.htm

Manufacturer URL – Optional

**Description:** A URL that links to a Manufacturer's static page about the item (could be a MSDS, construction info, packaging info, etc.)

Type of data: String

Maximum length: 255

Example: http://www.manu.com/Catalog/product18.htm

| Lead Time | Supplier Part Auxiliary ID | Language | Currency |
|-----------|----------------------------|----------|----------|
|           |                            |          |          |
| 1         | 2122                       | en_US    | MYR      |
| 3         | 100                        | en_US    | MYR      |

 Lead Time – Preferred Description: Number of working days for the product to be shipped from the date you receive PO
 Type of data: Integer Maximum length: 40

#### Supplier Part Auxiliary ID - Optional

**Description:** Uniquely identifies a single item. For example, items in multiple languages or available in multiple units of measure

#### Type of data: String

Example: 1

Maximum length: 255

Note: If any items have the same reference (Supplier Part ID column), this column allows you to differentiate them

#### Language – Optional

Description: Specifies the language used to describe the article in the item description.Type of data: StringMaximum length: 255Example: en\_US

#### Currency – Preferred

Description: Specifies the currency used for the prices Type of data: String Maximum length: 32 Example: MYR

| Expiration Date | Effective Date |
|-----------------|----------------|
|                 |                |

#### Expiration Date – Optional

Description: Date that the item is no longer valid, in YYYY-MM-DD
Format. This date must be in the future.
Type of Data: Data
Date Format: YYYY-MM-DD

#### Effective Date- Optional

**Description:** Date that the catalog item becomes valid.

If you load an item with a date prior to today, the item will be seen immediately, regardless of the Effective Date.

Type of data: Data
Date Format: YYYY-MM-DD

| PriceConfiguration-1 |         |          |        |               |             |            |  |
|----------------------|---------|----------|--------|---------------|-------------|------------|--|
| StartDate            | EndDate | PriceKey | Amount | PriceCurrency | PriceFactor | Lowerbound |  |
|                      |         |          | 222    | MYR           |             | 1          |  |
|                      |         |          | 222    | MYR           |             | <b>1</b>   |  |

#### PriceConfiguration-1– Optional

**Description:** Defines different levels of pricing for items based on different quantities, dates and PriceKey (user-definable).

**Note:** To use PriceConfiguration fields, the PriceKey field must be agreed upon by both the Buyer and Seller. To configure a PriceKey to be used, the Buyer must contact SAP Ariba Customer Support to configure the field and make it available for creating price lookup keys.

If you use a PriceConfiguration field, the Detail sub-field Amount & Currency is required to be populated. All other detail fields are optional.

Start Date – Optional

Description: If your price configuration is determined by a specific time period, this is the Start Date.

Type: Date Format: YYYY-MM-DD

- End Date Optional Description: If your price configuration is determined by a specific time period, this is the End Date. Type: Date Format: YYYY-MM-DD
- Price Key Do Not Use

| MinimumQuantity | Price Unit Quantity | Price Unit |
|-----------------|---------------------|------------|
|                 |                     |            |
| 4               | 2                   | BX         |
| 2               |                     |            |

#### Minimum Quantity– Optional

**Description**: Specifies the minimum quantity an item can be purchased in.

Type of data: Integer

**Example:** Users might need to order at least 2 of an item, need to input 2

#### Price Unit Quantity – Optional

**Description**: The quantity corresponding to the Unit Price of the item specified by the supplier. The Unit Price is based on the Price Unit Quantity of the item.

Type of data: String

**Example:** The price of milk is \$5 for 2 boxs. Here "2" in "2 boxes" is the price unit quantity.

#### Price Unit – Optional

**Description**: The quantity corresponding to the Unit Price of the item specified by the supplier. The Unit Price is based on the Price Unit Quantity of the item.

Type of data: String

Example: The unit of measure for the unit price e.g \$5 for 2 Boxes, BX is the price unit

| Price Unit Quantity Description |
|---------------------------------|
|                                 |
| Price quoted for 2 box.         |
|                                 |

#### Unit Convention – Optional

**Description**: Ratio used to convert the ordered unit to the price unit. The unit price is based on the price unit quantity and the price unit. **Type of data**: Decimal

#### Price Unit Quantity Description – Optional

**Description**: Any information for advanced pricing details. Use this field to store additional information on the unit conversion calculation.

Type of data: String

**Example:** Price quoted for 2 box.

**Special Notes for Images** 

- In the Catalog file, you can refer to a Remote Image—using a URL—or you can refer to a Local Image, and send that image to Ariba to store
- Using Remote Images is preferred
  - Be sure the URL in the Template is *complete* (including http://) *Example:* http://server/directory/imagefilename.jpg
  - Point to the image itself—not a program that serves up images
- If you use Local Images
  - Be sure the filename in the Template is *exact*—including upper and lower case *Example:* FileName.jpg -or- lowercasename.jpg
  - Load images in a zip file format with the Customer Name and Supplier Name on the AN

## The Catalog User Interface

#### **The Catalog Interface Item View**

This is how a static Catalog item is displayed in the Catalog interface. Clicking on the Short Name takes you to the Details screen for this item.

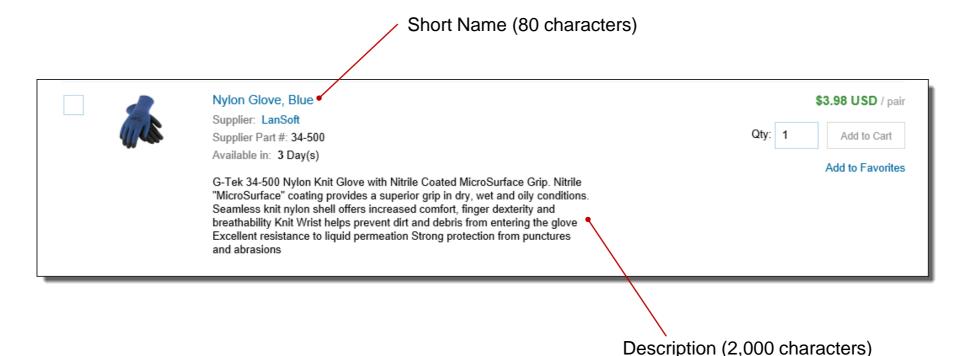

© 2020 SAP SE or an SAP affiliate company. All rights reserved. | PUBLIC

#### **The Catalog Interface Detail View**

This is a how a static Catalog Item Detail view is displayed in the Catalog interface.

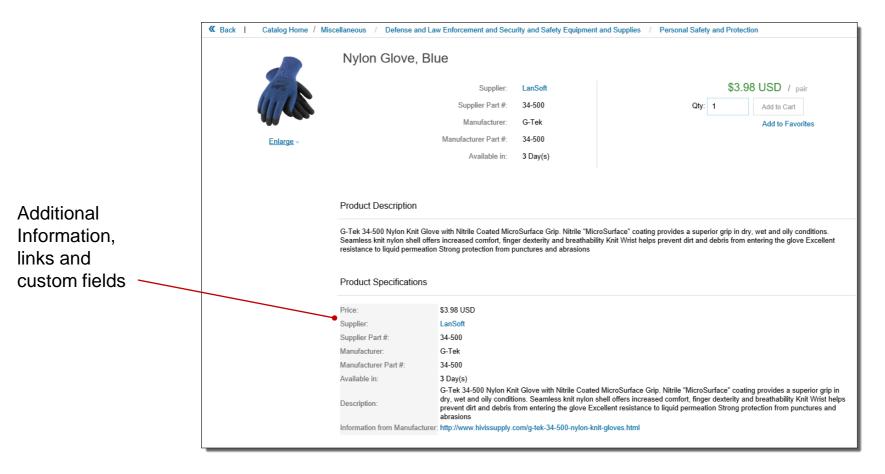

#### Login to Ariba Network

- Go to: <u>http://supplier.ariba.com</u>
- Log in with your Username and Password

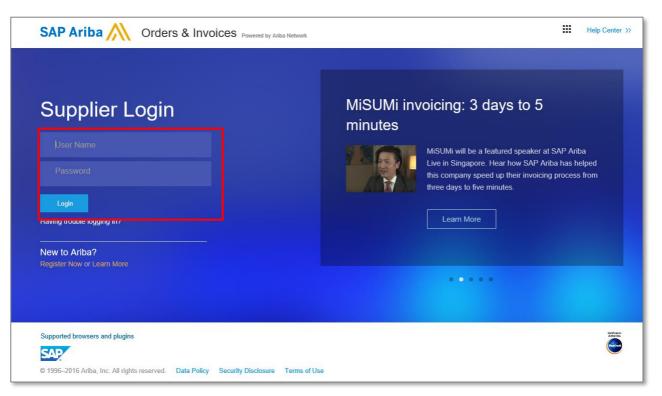

- Switch to your Test Account
  - Your Catalog should be loaded and tested in your Test Account. (*Note:* If you are instructed to load a Catalog to a Production account, just skip this step)
  - Find your name and click for the pull down menu, then click "Switch To Test ID"
  - If you don't see a "Switch to Test ID" link, your Test account has not yet been set up. Contact your Ariba Network Administrator

|       | 0 💷                   |
|-------|-----------------------|
| ſ     | in the second second  |
|       | Ċ                     |
|       | My Account            |
| oile. | Link User IDs         |
|       | Contact Administrator |
| God   | Switch To Test ID     |

You will get a warning. "You are about to switch to Test Mode." Click "OK"

• When uploading a Catalog on Ariba Network, there are four steps you will follow:

- Uploading—Transfers the Catalog file from your local drive to Ariba Network. During the upload process, you enter the Catalog name (this becomes the "Subscription Name" in the Buyer's local Catalog) descriptive text, and classify it so that buying organizations that are looking for specific products and services can find your Catalog
- 2. Setting Visibility—Allows you to specify whether the Catalog version is "Public" or "Private" and determines which of your Customers can access it
- **3. Validating**—The Network checks the Catalog for errors, checks for zero price values and does a highlevel validation of UNSPSC codes and Units of Measure

(*Note:* Customer-specific validation rules for UNSPSC and UOM codes, and zero price values can be more detailed and much more strict than the high-level Network validations, therefore your Catalog may **pass** the Network validations but **fail** the Customer-specific validations for these same items)

**4. Publishing**—Freezes the current version and notifies your Customer of the Catalog's availability

#### Navigate to the Catalogs Tab

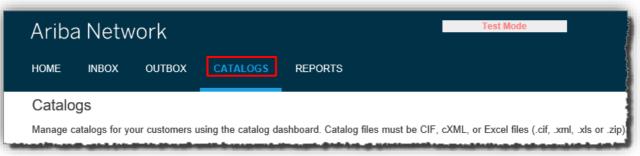

On the Catalogs screen, click the "Create Standard" button

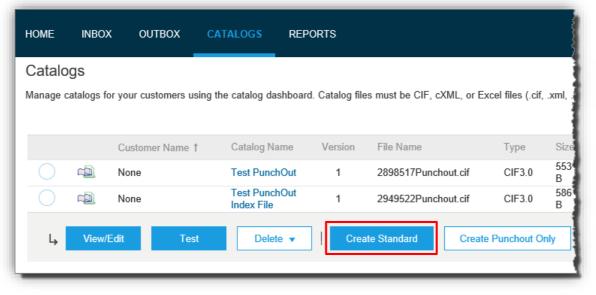

- You are now on the Create a New Catalog Screen
- To create the Catalog, there is a 3-step Wizard:
  - ① Details—General information about the Catalog
  - 2 Subscriptions—Who you are publishing the Catalog to
  - 3 **Content**—Uploading the actual Catalog file

| 1 Details       | Enter a catalog name<br>Catalog Name: * | and descriptive text. Customers can search using this information. Add commodity codes to your catalo<br>* indicates require |
|-----------------|-----------------------------------------|----------------------------------------------------------------------------------------------------|
| 2 Subscriptions | Created By:<br>Date Created:            | Mark Davis<br>Tuesday 30 Aug 2016 10:59 PM GMT-07:00                                                                         |
| 3 Content       | Description:                            | Characters left: 10                                                                                                    |
|                 | Commodities: (i)                        | The maximum number of characters allowed is 1000, including spaces. Description                                              |
|                 |                                         | No items                                                                                                    |
|                 |                                         | L Delete Add                                                                                                    |

Click "Next"

#### 1) Details

 Catalog Name: This becomes the "Subscription Name" for this Catalog that will not change. The format for this Name is set by Top Glove.

Use this format (no special characters are allowed, you can use a dash (-) or underscore(\_)):

Supplier Name\_Buyer Name\_Country\_Company\_Plant

- Description: (Optional) Brief description of the content of your Catalog
- Commodities: (Optional) The UNSPSC code(s) that corresponds to the items family/ group of your Catalog. Use the "Add" button to find the code
- When you complete this screen, click "Next"

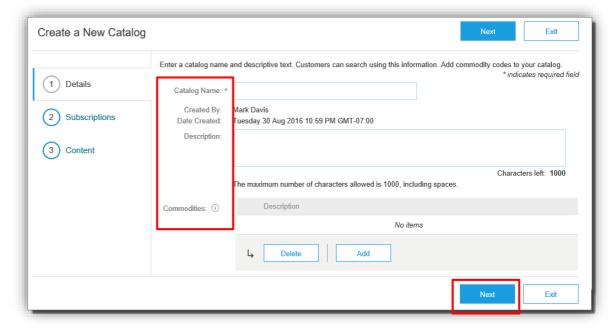

#### **2** Subscriptions

- You determine which Customers will subscribe to your Catalog
- Set the Visibility to Private. You can select a single customer.
- To select Top Glove check the box next to the Customers column.
- If the customer is not listed, it means that they have not established a relationship with your company yet. This is required prior to uploading a Catalog to them
- Your customer may have established some validation rules that your catalog must pass. To view these rules, click View in the Catalog Validation Rule column. You will be taken to the company's catalog and will be able to see the validation rules

| Create a New Catalo       | Jy                       | Previous                                  | Next Exit                                                                         |
|---------------------------|--------------------------|-------------------------------------------|-----------------------------------------------------------------------------------|
| 1 Details 2 Subscriptions |                          | cluding catalog errors from your customer | through email. To receive emails, click<br>n you can view and receive the catalog |
| 3 Content                 | Customers                |                                           |                                                                                   |
|                           | Customers †              | Catalog Validation Rules                  | Validation Status for Version 1                                                   |
|                           | GSO Sandbox - P2O - TEST | View                                      | Pending Validation                                                                |
|                           | Supplier Name            | View                                      | Pending Validation                                                                |
|                           | Supplier Name            | View                                      | Pending Validation                                                                |
|                           |                          | Previous                                  | Next Exit                                                                         |

#### **2 Subscriptions** - continued

- Here we see the Validation rules that your customer has in place for catalogs
- For this customer, there are three rules that must be followed: Image, Short Name and Manufacturer Part ID fields are required
- To view more information about the rule, you can click on the Action, pull down, then click View
- When you are finished viewing the customer's rules, click the **Done** button

| Content Ru     | les                             |                 |                | Enter search text.      |          |    |
|----------------|---------------------------------|-----------------|----------------|-------------------------|----------|----|
| 3<br>All       | 3<br>Validation                 | 0<br>Enrichment | O<br>Cleansing |                         |          |    |
| Name           |                                 | Туре            | Category       | Last Modified           |          |    |
| NAMERCat Im    | age is required                 | Validation      | Error          | 26 February 2018 6:26   | Action - |    |
| Manufacturer I | <sup>o</sup> art ID is a requir | Validation      | Error          | 16 October 2017 8:38 AM | Action - |    |
| Short name is  | required                        | Validation      | Error          | 07 February 2018 11:3   | Action - |    |
|                |                                 | J               |                |                         |          | C2 |

#### 3 Content

- Select your Catalog File Format to "Excel" by clicking the pull down menu and selecting the option
- Select your Catalog File, by clicking "Browse" and pointing to your file
- Load any Image or Attachment Flies by clicking "Browse" and pointing to your file
- After you have selected your Catalog file, click the "Validate and Publish" button

| Create a New Catalog | Previous Exit                                                                                                    |
|----------------------|----------------------------------------------------------------------------------------------------|
|                      | UPLOAD YOUR CATALOG AND ATTACHMENT FILES                                                                                                    |
| 1 Details            | Catalog File Format: Excel V<br>Catalog File: Browse                                                                                                    |
| 2 Subscriptions      | Images and Attachments Browse                                                                                                    |
| 3 Content            | ! After you click, Validate and Publish, please wait for the catalog to finish uploading. Large catalogs may take several minutes to upload and you will be redirected to the catalogs page upon completion |
|                      | Validate and Publish                                                                                                    |

 As your Catalog loads, the status will read "Validating". Click the "Refresh" button at the bottom of the screen to see the status change

#### Catalog Validation

- After the Network completes validation, it changes the Catalog status from "Validating" to one of the following statuses:
  - Validated, Published, Activated or Pending Buyer Validation—your Catalog is error-free
  - Validation Errors Found by Customer—The Customer's Validation rules have run and there is a problem
  - Bad Format—your Catalog failed the file validation check. Audit the file for problems in format
- A Catalog with an error status means you need to review the error results and correct them before going on

| nage o | catalogs   | for your customers usin | g the catalog dashbo | ard. Catalog | files must be CIF, cXML, c | or Excel files | (.cif, .xml | , .xls or .zip | ). Some customers | might have define | ed specific catal                        | og validation rules, A |
|--------|------------|-------------------------|----------------------|--------------|----------------------------|----------------|-------------|----------------|-------------------|-------------------|------------------------------------------|------------------------|
|        |            | Customer Name †         | Catalog Name         | Version      | File Name                  | Туре           | Size        | Visibility     | Created By        | Date Created      | Status                                   | Date Status Receive    |
| 0      |            | None                    | Test<br>PunchOut     | 1            | 2898517Punchout.cif        | CIF3.0         | 553<br>B    |                | Catalog Manager   | Apr 2014          | Validated                                |                        |
|        | ۲ <u>۵</u> | Buyer Name              | Buyer Test CIF       | 1            | 99089.cif                  | CIF3.0         | 4<br>KB     | Private        | Catalog Manager   | 5 Jan 2017        | 3 Errors<br>Found by<br>Ariba<br>Network |                        |
|        | (D)        | Buyer Name              | Buyer Test CIF       | 1            | BuyerCat.cif               | CIF3.0         | 2<br>KB     | Private        | Catalog Manager   | 30 Jun 2015       | Pending<br>Buyer<br>Validation           |                        |
|        |            | Buyer Name              | Buyer Test CIF       | 1            | Catalog.cif                | CIF3.0         | 2<br>KB     | Private        | Catalog Manager   | 11 Nov 2013       | Published                                |                        |

#### Catalog Validation - continued

• To see the error detail, click on the <u>Errors Found</u> hyperlink:

| Catalogs<br>Manage catalogs for your customers using the catalog dashboard. Catalog files must be CIF, cXML, or Excel files (.cif, .xml, .xls or .zip). Some customers might have defined specific catalog validation rules, Mo |   |                 |                  |         |                                         |        |          |            |                 |              |                                          |                     |
|----------------------------------------------------------------------------------------------------|---|-----------------|------------------|---------|-----------------------------------------|--------|----------|------------|-----------------|--------------|------------------------------------------|---------------------|
| 5                                                                                                    | 5 | ,               | 5                | 5       | , , , , , , , , , , , , , , , , , , , , |        |          | ,          |                 |              |                                          | ,<br>,              |
|                                                                                                    |   | Customer Name † | Catalog Name     | Version | File Name                               | Туре   | Size     | Visibility | Created By      | Date Created | Status                                   | Date Status Receive |
| $\bigcirc$                                                                                                    |   | None            | Test<br>PunchOut | 1       | 2898517Punchout.cif                     | CIF3.0 | 553<br>B |            | Catalog Manager | Apr 2014     | Validated                                |                     |
| 0                                                                                                    | ı | Buyer Name      | Buyer Test CIF   | 1       | 99089.cif                               | CIF3.0 | 4<br>KB  | Private    | Catalog Manager | 5 Jan 2017   | 3 Errors<br>Found by<br>Ariba<br>Network |                     |
| 0                                                                                                    | ı | Buyer Name      | Buyer Test CIF   | 1       | BuverCat.cif                            | CIF3.0 | 2<br>KB  | Private    | Catalog Manager | 30 Jun 2015  | Pending<br>Buyer<br>Validation           |                     |
| $\bigcirc$                                                                                                    |   | Buyer Name      | Buyer Test CIF   | 1       | Catalog.cif                             | CIF3.0 | 2<br>KB  | Private    | Catalog Manager | 11 Nov 2013  | Published                                |                     |

### **Uploading and Publishing PunchOut Catalogs**

- Viewing Validation Errors
  - The Network displays Description, Field and Line Number for each error

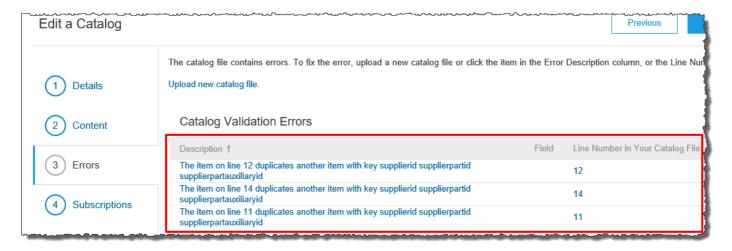

- In this case, the Network is telling us that the **Supplier Part Number** is not unique on lines 11, 12 and 14
- To correct any issues, go back to the original Excel Catalog file, make the corrections, then update the Catalog file, and upload the new version to replace the existing Catalog

#### Customer Catalog Approval

- When your Catalog passes the Network upload validation, your Customer is then notified to audit, validate and approve your Catalog. The Network may show any of these statuses: Published, Activated, Validated by Customer or Pending Buyer Validation—note that these are all valid statuses
- If your Customer finds anything in your Catalog file that requires your attention, you will be notified by e-Mail
  - Corrections should be made to the original Excel file, then the corrected Catalog file needs to be uploaded to the Network
  - Each Catalog must pass both the validation and Customer audit before it can be loaded into the Customer's buying application and be available for their Users

To replace an existing Catalog, the steps are almost the same as uploading a new Catalog for the Customer.

- Log into your Ariba Network account
- Navigate to the Catalogs tab
- Find the existing Catalog you wish to replace with a new version
- Click on the radio button to select the existing Catalog
- Click the View/Edit button, or click on the Catalog Name hyperlink
  - When *replacing* an existing Catalog, do **not** Create a new Catalog—it is important to keep the **same** Catalog Name. The file name **can** be different

|   |            | Customer Name 1 | Catalog Name     | Version | File Name           | Туре   | Size     | Visibility | Created By     |
|---|------------|-----------------|------------------|---------|---------------------|--------|----------|------------|----------------|
|   | <u>ل</u>   | None            | Test<br>PunchOut | 1       | 2898517Punchout.cif | CIF3.0 | 553<br>B |            | Catalog Manage |
|   | ۲ <u>۵</u> | Buyer Name      | Buyer Test CIF   | 1       | 99089.cif           | CIF3.0 | 4<br>KB  | Private    | Catalog Manage |
| 0 | ۵.         | Buyer Name      | Buyer Test CIF   | 1       | BuyerCat.cif        | CIF3.0 | 2<br>KB  | Private    | Catalog Manag  |
|   | a)         | Buyer Name      | Buyer Test CIF   | 1       | Catalog.cif_        | CIF3.0 | 2<br>KB  | Private    | Catalog Manag  |

- You are now taken to the Edit a Catalog Screen
- You see 3 steps here also
  - ① Details—Most of the fields are pre-populated with the existing information, but you can add a new Description for the updated Catalog

| Edit a Catalog                                                                | Enter a catalog name a                                                                                                    | nd description basis Customers can easily using this information. Add commonity and as to usur estated                                                                                                |                       |
|-------------------------------------------------------------------------------|----------------------------------------------------------------------------------------------------|----------------------------------------------------------------------------------------------------|-----------------------|
| <ol> <li>Details</li> <li>Upload Catalog<br/>File</li> <li>Content</li> </ol> | Enter a catalog name a<br>Catalog Name:<br>File Name:<br>Created By:<br>Date Created:<br>Version:<br>Size:<br>Item Count:<br>Type:<br>Status:<br>Description: | nd descriptive text. Customers can search using this information. Add commodity codes to your catalog. Sample Price Config Template.xtsx Tuesday 21 Apr 2020 3:42 PM GMT+08:00 4 5 MB EXCEL Published |                       |
|                                                                               | Commodities: (j)                                                                                                    | The maximum number of characters allowed is 1000, including spaces.  Description  L Delete Add                                                                                                    | Characters left: 1000 |

Click the Next button

2 **Upload Catalog File**—The Network will display the Upload screen to upload the new version

- Select your Catalog File Format to "Excel" by clicking the pull down menu and selecting the option
- Select your Catalog File, by clicking "Browse" and pointing to your file
- Load any Image or Attachment Flies by clicking "Browse" and pointing to your file
- After you have selected your Catalog file, click the Validate and Publish button

\*As your Catalog loads, the status will read "Validating". Click the **Refresh** button at the bottom of the screen to see the status change

| Edit a Catalog   |                                                                                                    |
|------------------|----------------------------------------------------------------------------------------------------|
|                  | UPLOAD YOUR CATALOG AND ATTACHMENT FILES                                                                                                    |
| 1 Details        | Catalog File Format: EXCEL                                                                                                    |
| 2 Upload Catalog | Catalog File: Choose File No file chosen                                                                                                    |
| File             | Images and Attachments File: Choose File No file chosen                                                                                                    |
| 3 Content        | I After you click, Validate and Publish, please wait for the catalog to finish uploading. Large catalogs may take several minutes to upload and you will be redirected to the catalogs page upon co |
|                  | Validate and Publish<br>Download Temptates/Guidelines                                                                                                    |

**3 Content**—The previous uploaded catalog, can be downloaded here.

When your Catalog passes the upload validation, the Network may show any of these statuses:
 Published, Activated, Validated by Customer or Pending Buyer Validation"—note that these are all valid statuses. The upload is complete

|            | Customer Name 1 | Catalog Name   | Version | File Name        | Туре   | Size    | Visibility | Created By      | Date Created | Status                         |
|------------|-----------------|----------------|---------|------------------|--------|---------|------------|-----------------|--------------|--------------------------------|
| ۲ <u>آ</u> | Buyer Name      | Buyer Test CIF | 2       | BuyerCat.cif     | CIF3.0 | 2<br>KB | Private    | Catalog Manager | 5 Jan 2017   | Pending<br>Buyer<br>Validation |
| ı          | Buyer Name      | Buyer Test CIF | 1       | BuyerCat.cif     | CIF3.0 | 2<br>KB | Private    | Catalog Manager | 30 Jun 2015  | Pending<br>Buyer<br>Validation |
| d)         | Buyer Name      | Buyer Test CIF | 1       | TestCatalog2.cif | CIF3.0 | 2<br>KB | Private    | Catalog Manager | 11 Nov 2013  | Published                      |

- Notice that the Catalog Name stayed the same, but the new File Name we loaded is reflected on the Network
- The Network does Catalog version control for you. See that our replacement Catalog is now Version 2, and is active. Note that the radio button has moved up to our new active version

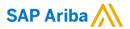

# Thank you.

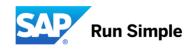

CAT 118 (4/18)